# 列印待交文件列表 SOP

Step 1:點選「申請」

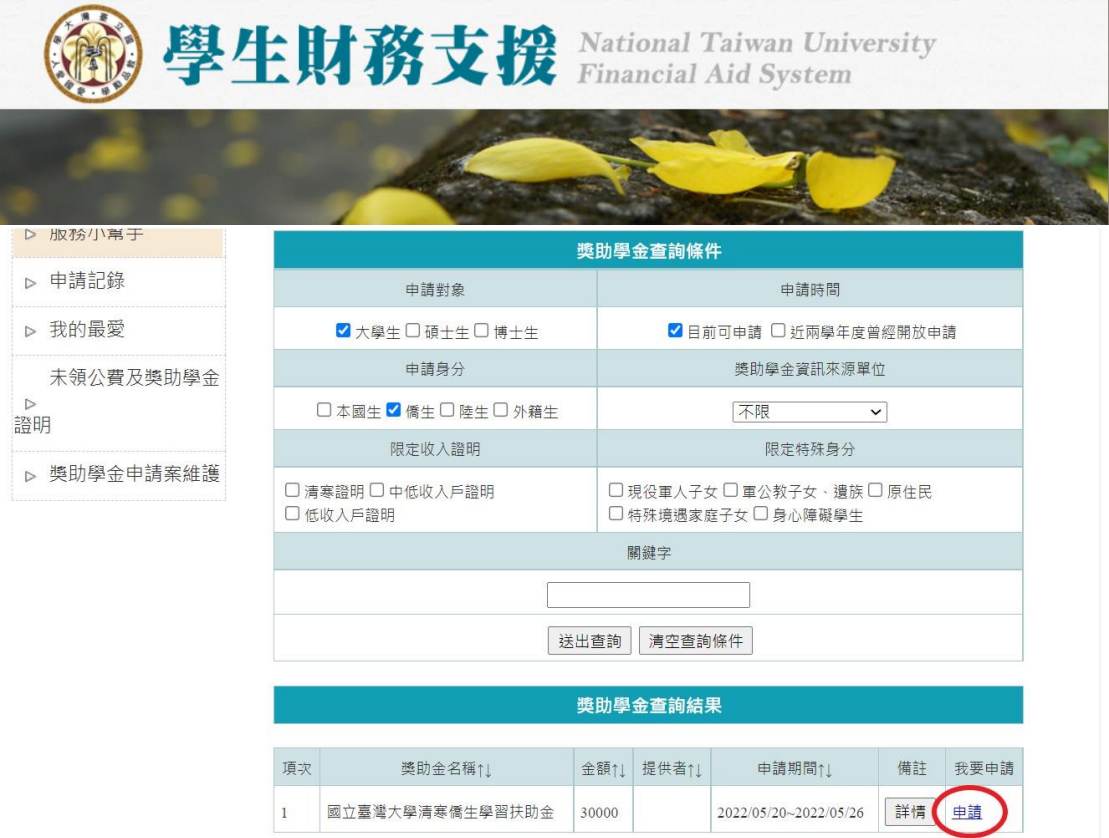

#### Step 2:送出申請表

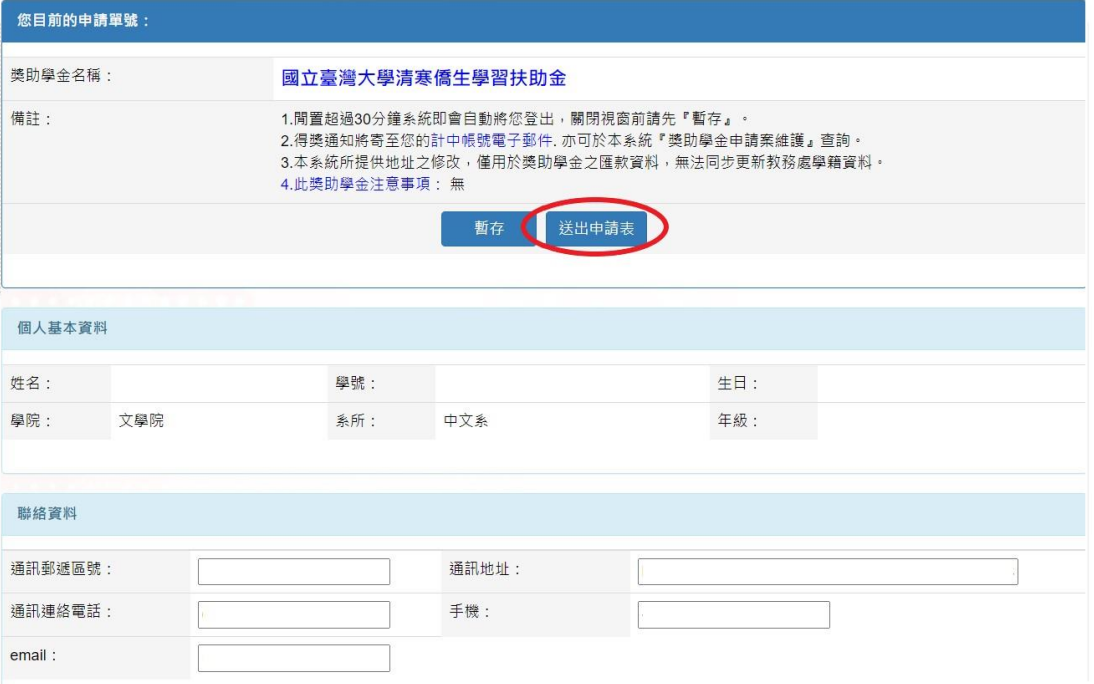

## Step 3:點選「獎助學金申請案維護」

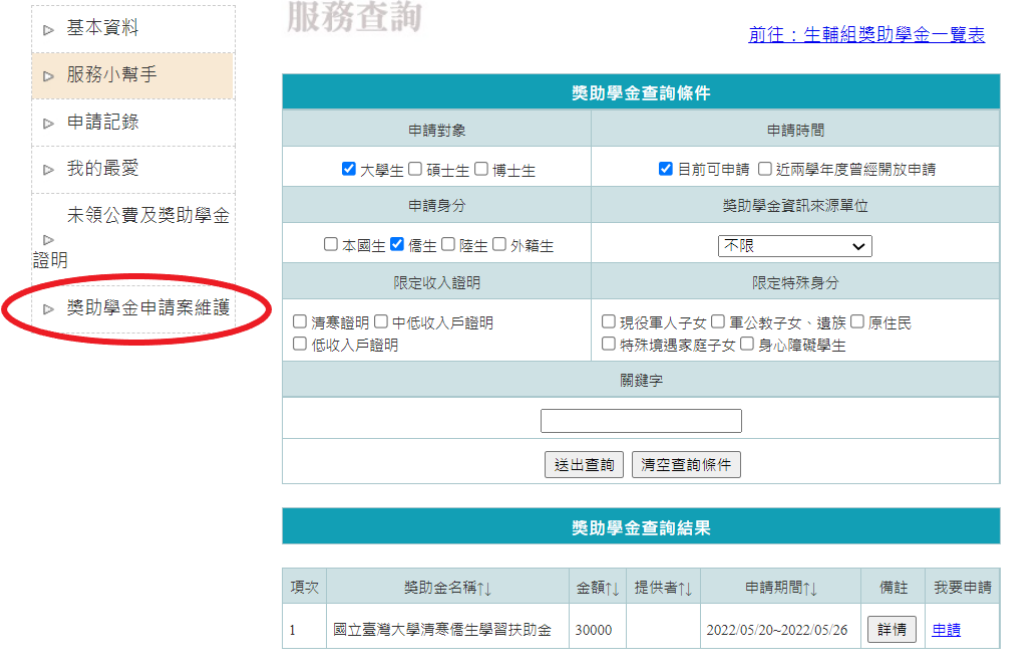

## Step 4:點選待交文件「必印」

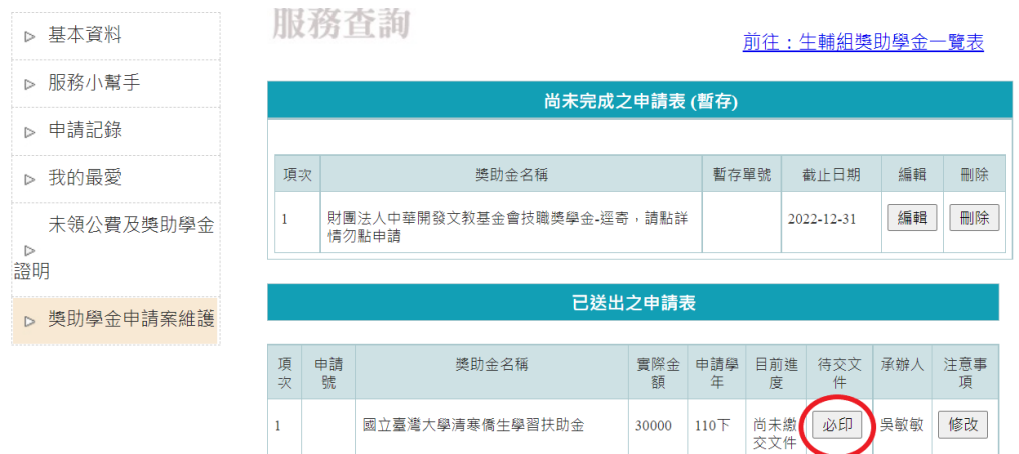

## Step 5:按滑鼠右鍵,點選「列印」

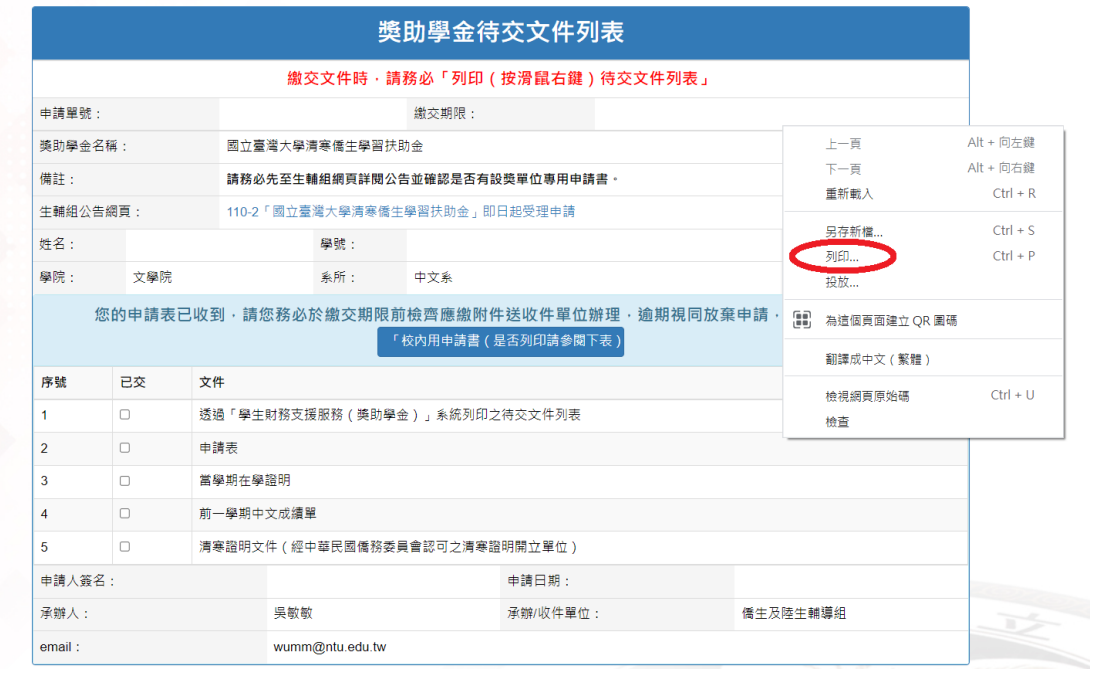

## Step 6:列印待交文件列表

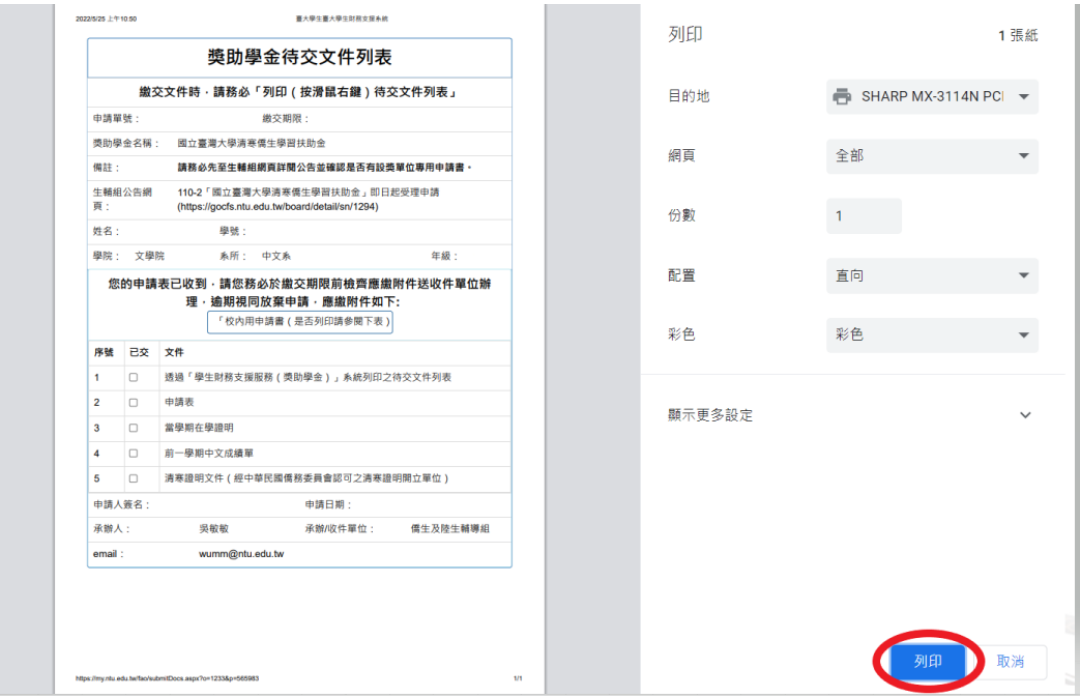